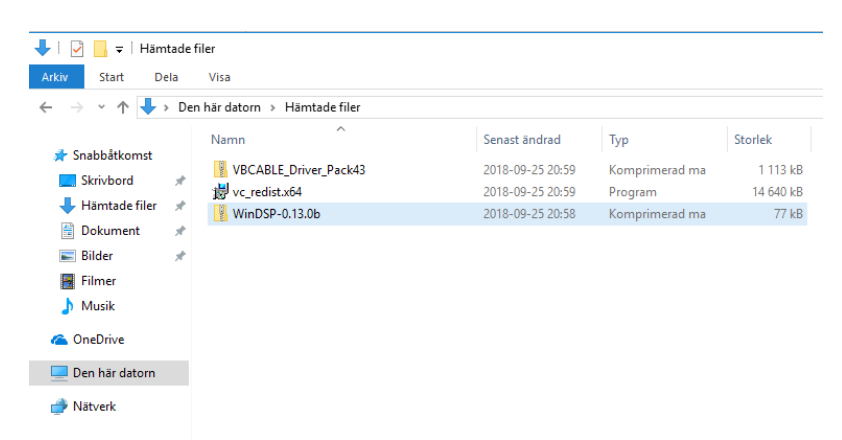

## Börja med att ladda ner alla filer och packa upp zip-filerna

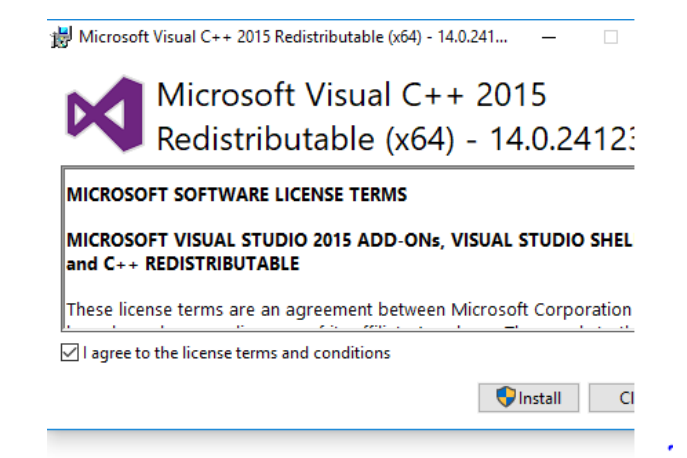

# Ta sedan och installera C++ Redistributable

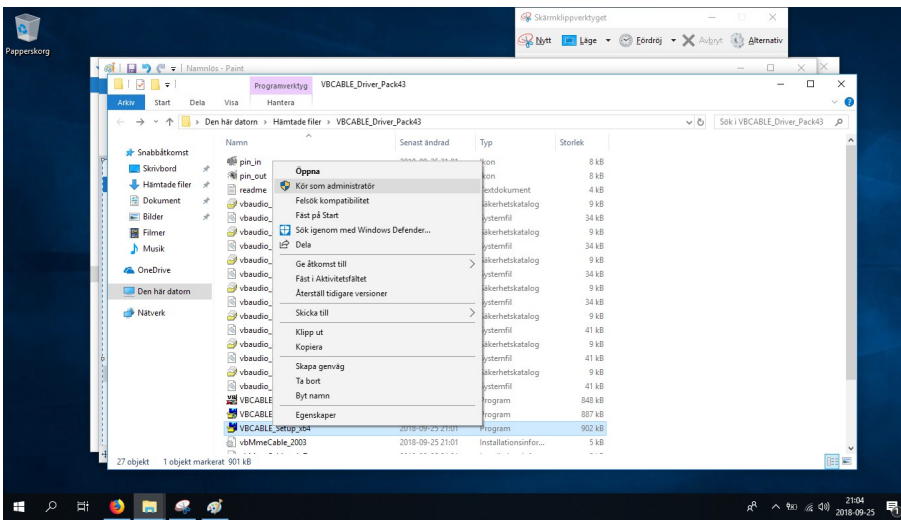

För att installera Virtual Cable behöver du köra installationsfilen som administratör

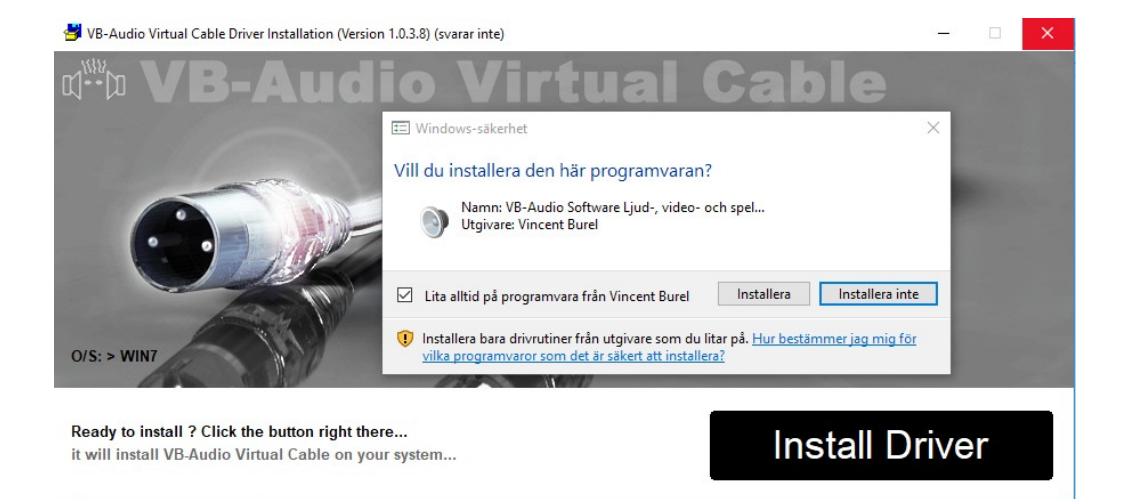

## Klicka först på Install Driver och sedan Installera

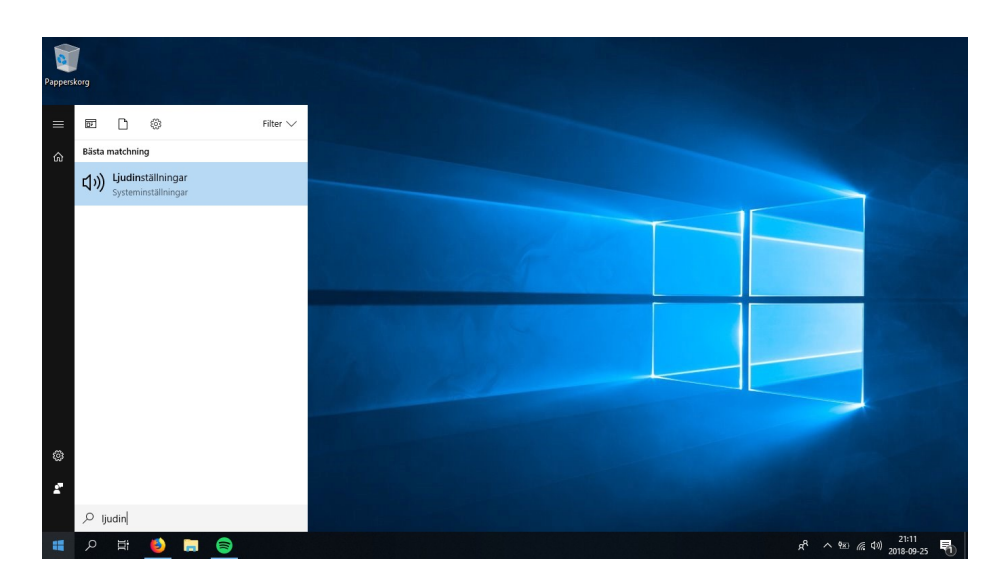

Nu ska vi konfigurera ljudenheterna. Klicka på startmenyn och sök efter "Ljudinställningar"

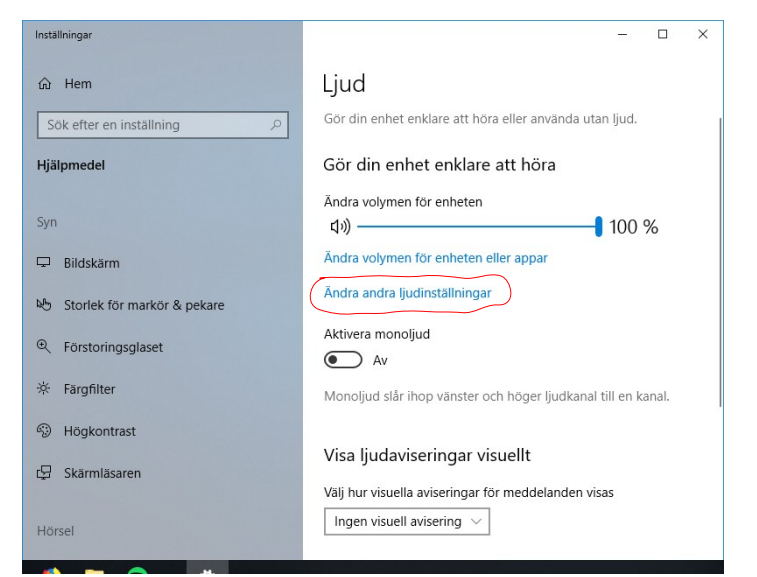

Klicka på "Ändra andra ljudinställningar"

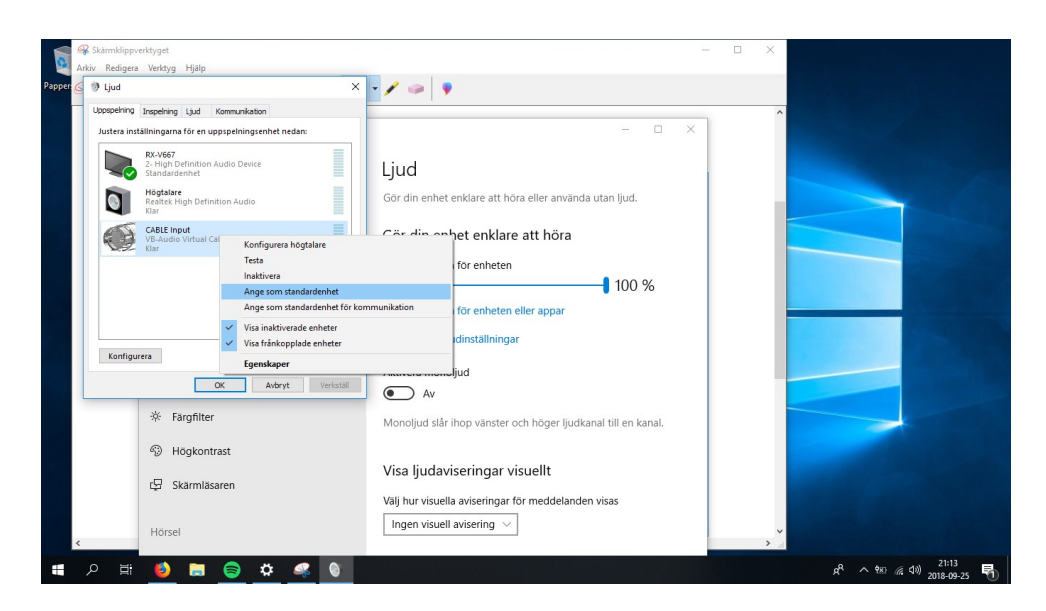

I det här exemplet så är min "Capture device" CABLE Input och "Render device" RX-V667. Sätt Cable som standardenhet

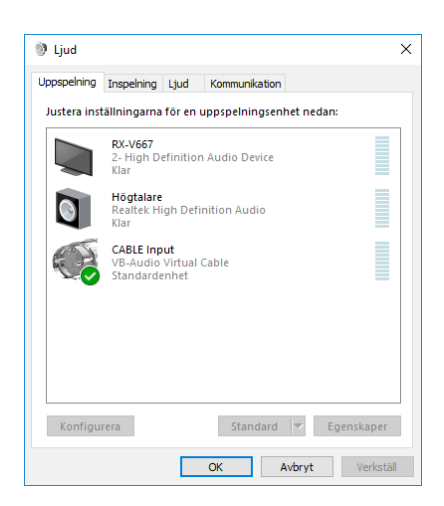

Ställ sedan in Sample rate genom att trycka på egenskaper för Din capture och render device.

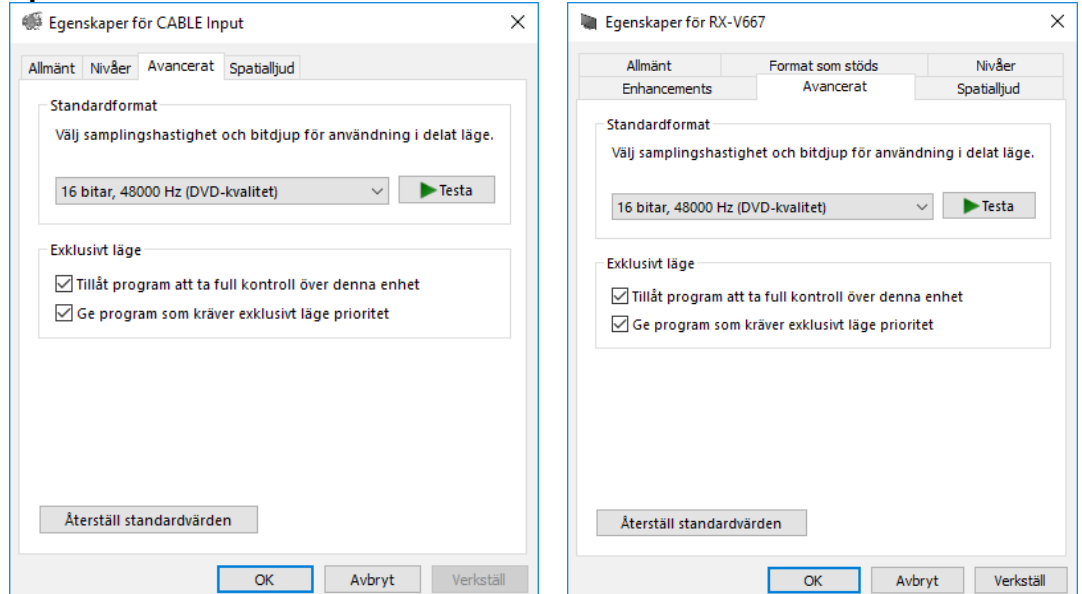

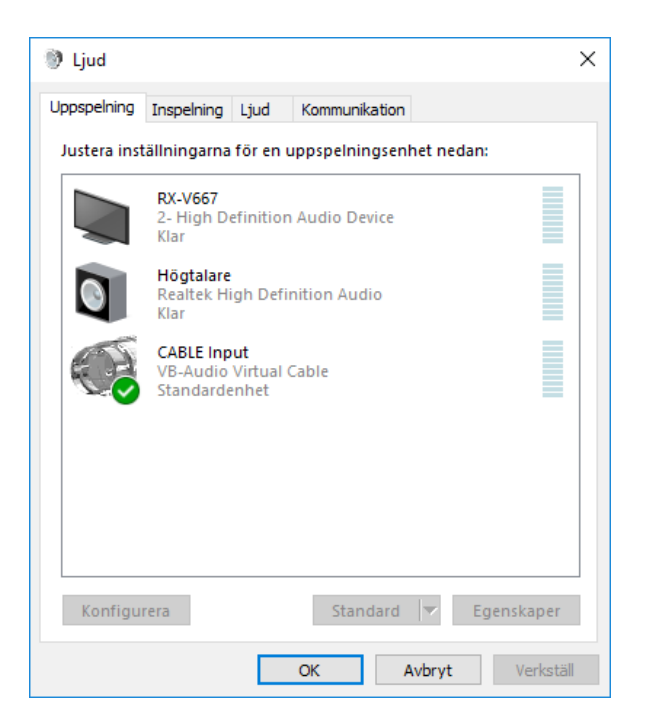

#### Nu ska vi ställa in 7.1 ljud. Markera "Cable input" och tryck på Konfigurera

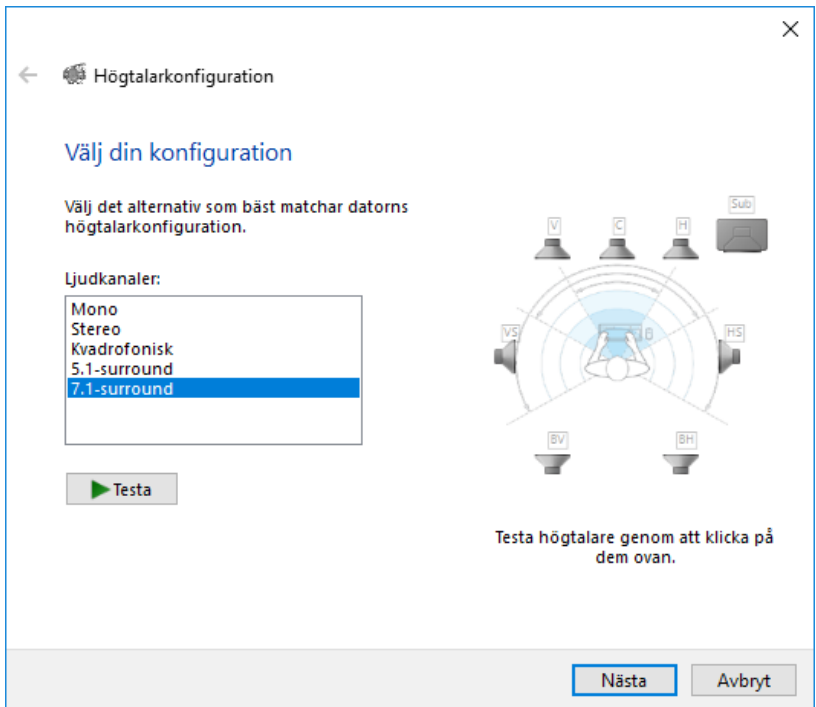

Ställ in den på 7.1 eller vad du har och klicka dig igenom guiden

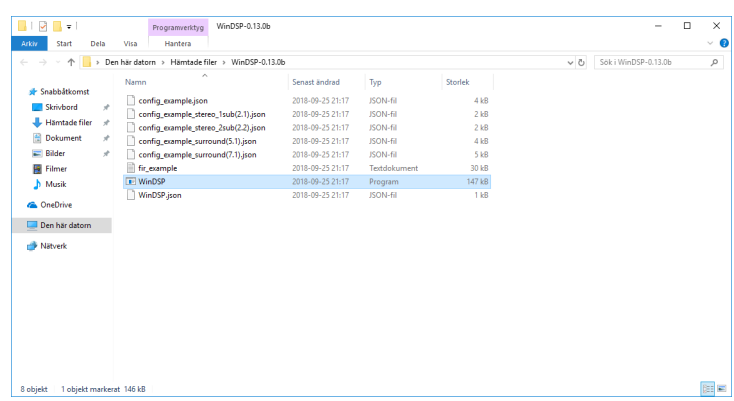

### Nu är det dags att starta WinDSP

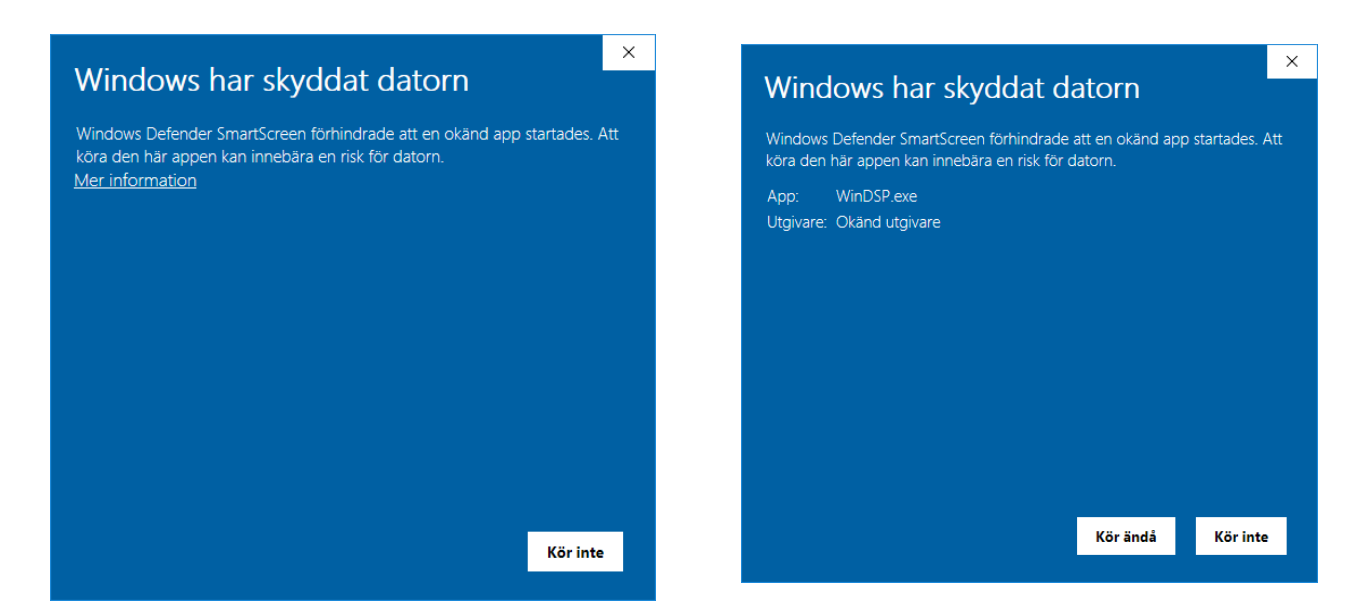

Windows kan klaga på filen första gången den körs men tryck på "Mer information" och sedan "Kör ändå"

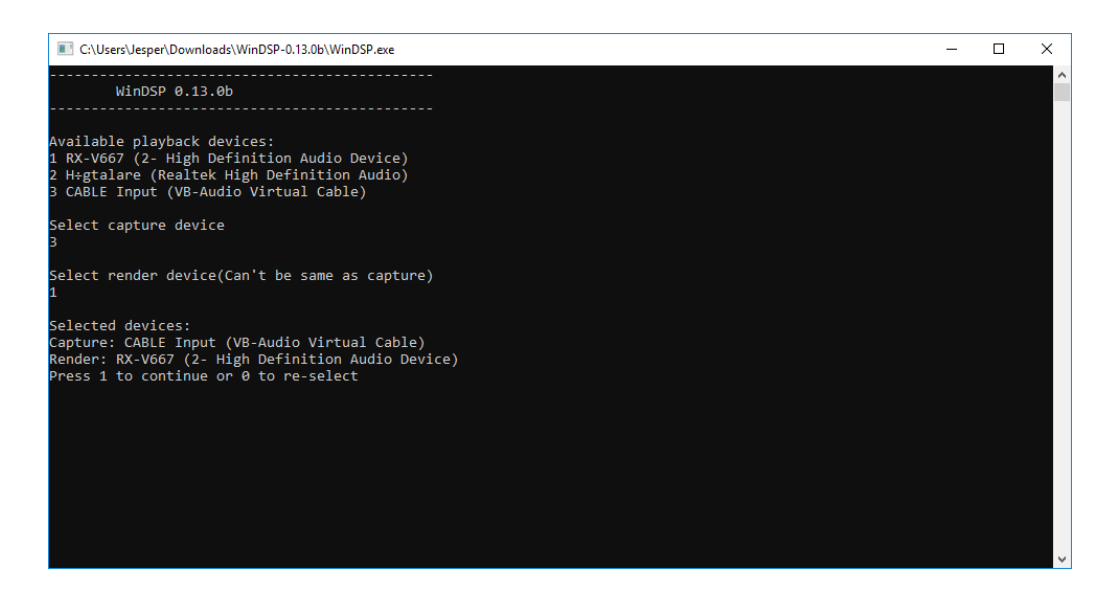

Ställ in Capture device(3 i mitt fall) och Render device(1 i mitt fall). Sedan ska det komma ljud om du ställt in allt rätt